# **eStatements at Eagle Bank**

 Electronic Statements Interactive system (ESI) delivers secure, interactive electronic documents including statements with check images, notices, and targeted marketing communications.

## **Enrolling in eStatements**

 Select the eStatements tab within NetTeller and complete the five segments of enrollment. Further instructions are on the next pages.

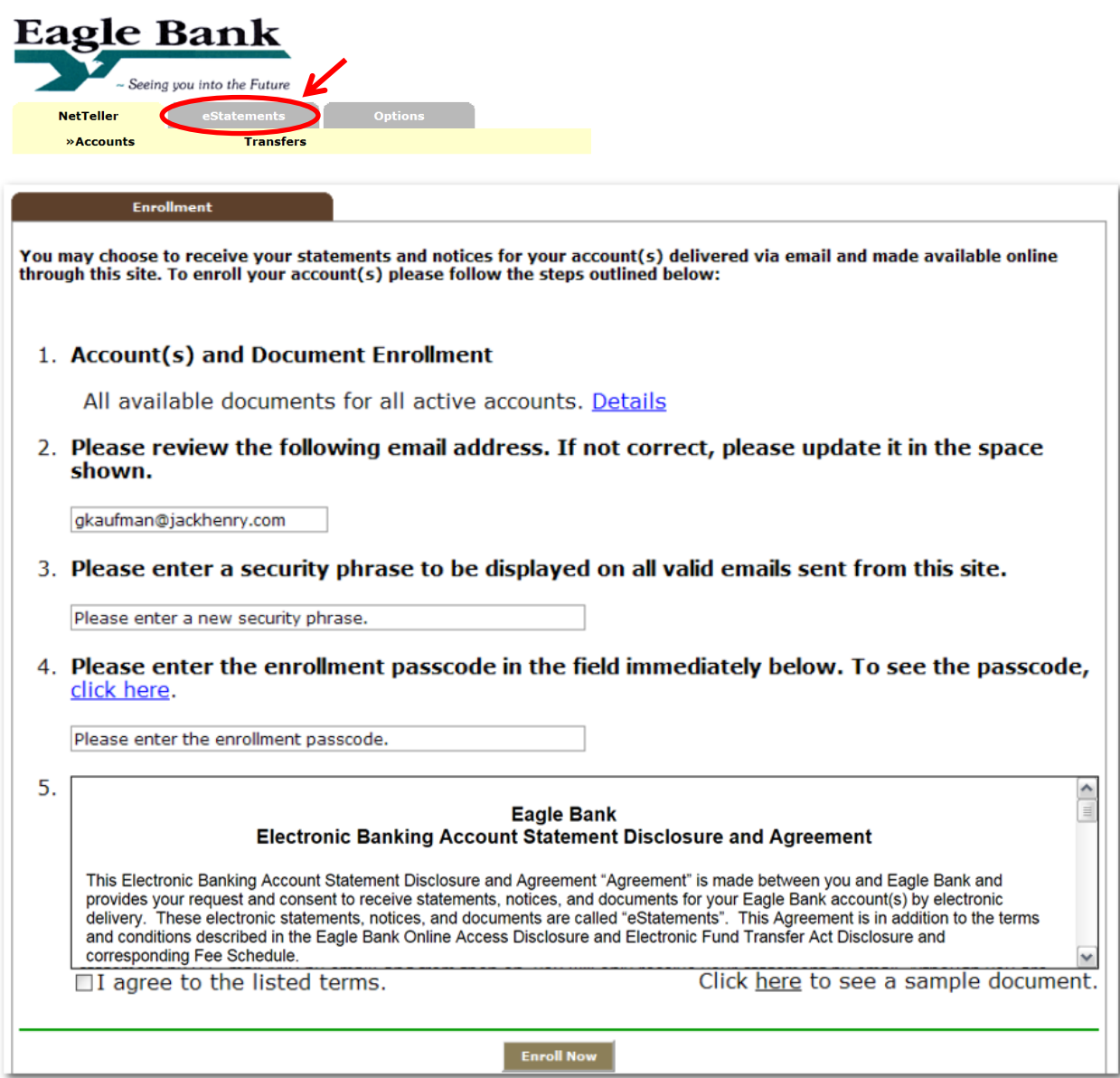

**Step1:** Account(s) and Document Enrollment

 By default, all document types are selected for all accounts. If you do not wish to receive all notices or statements electronically, select **Details** and remove checkboxes beside the corresponding documents.

 **Step 2:** Validate Email Address

Enter your email address and verify that it is correct.

**Step 3: Enter Security Phrase** 

 This phrase will appear on eStatement enrollment and notification emails from Eagle Bank. The security phrase is used to assure content containing this information is legitimately from Eagle Bank. Do not use your password.

Examples: Seeing you into the future. or Bogie is my dog. or Go Jayhawks!

 **Step 4:** Enter PDF Passcode

 Select the **click here** link to view a passcode required to complete the enrollment process. This passcode verifies that you have the ability to view eStatement documents in a PDF format using Adobe 6.0 or higher.

*The passcode is CASE-SENSITIVE and contains only letters.* 

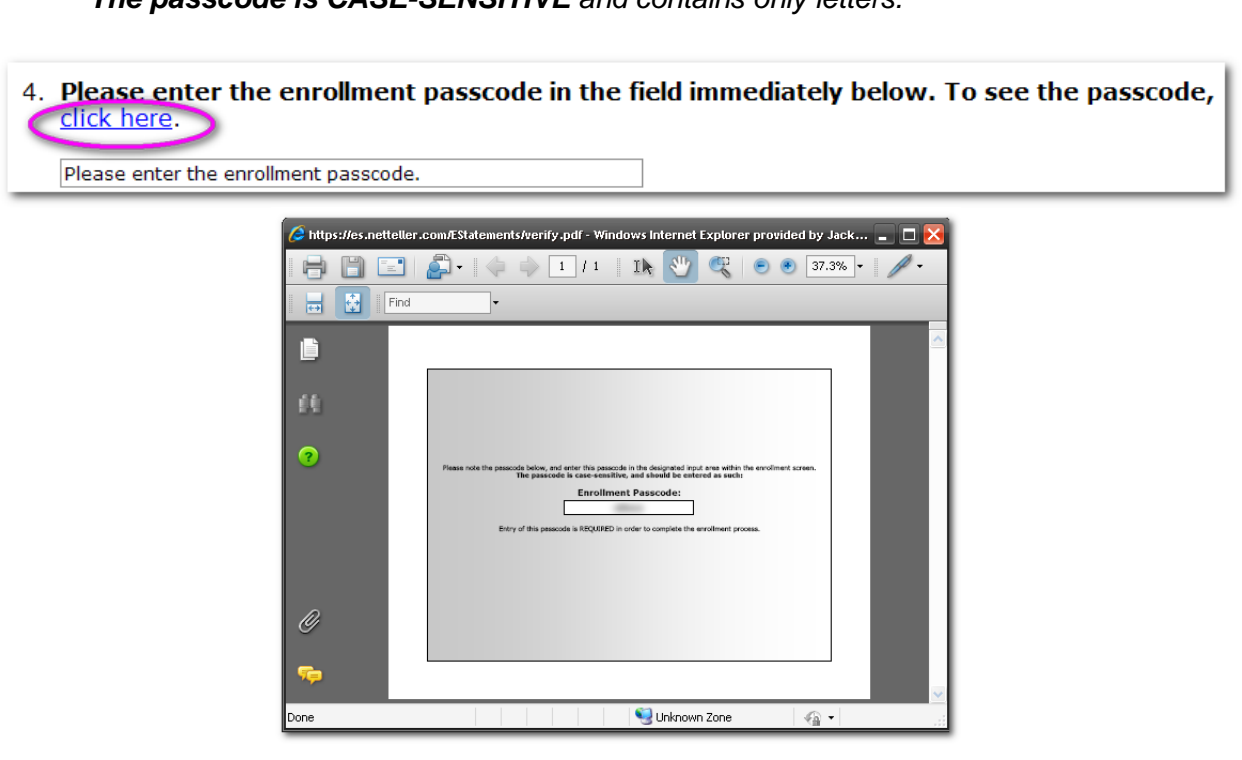

 **Step 5:** Accept Terms and Conditions

Scroll through the text and select the checkbox before clicking on **Enroll Now.** 

 The checkbox will remain grayed out until the user scrolls to the bottom of terms and conditions.

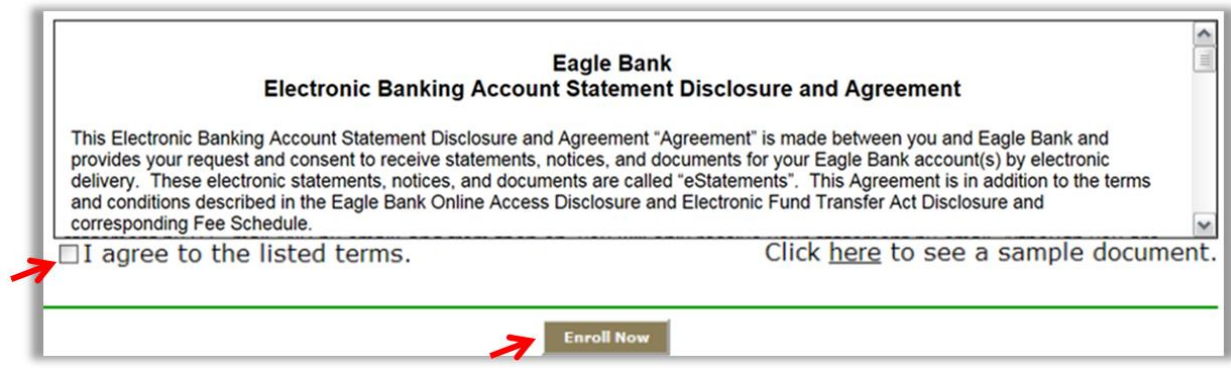

#### **Step 6:** Confirm Enrollment

 An Enrollment Confirmation appears in a separate window. Select **OK** within this window to complete the process. You will also receive a confirmation email.

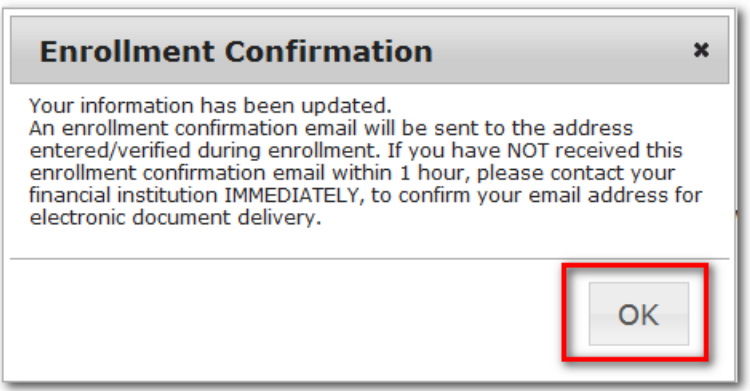

## **Options within eStatement**

Once you are enrolled, additional options are available within the eStatements tab.

#### **eStatements/Notices**

 Access eStatements by selecting the desired account and clicking on **View** to open the PDF document.

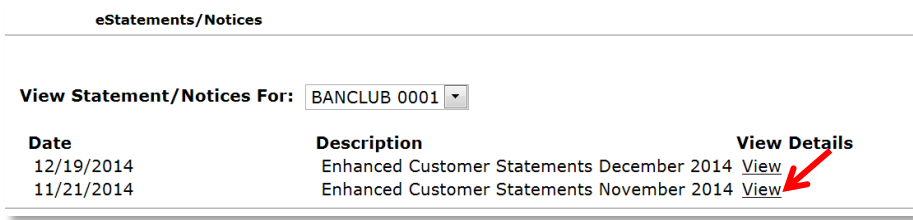

### **Sign Up/Changes**

 View and edit which accounts and documents are enrolled. Selecting the + sign to the left of the account will display the accounts available. Check the boxes next to the accounts you want to have enrolled.

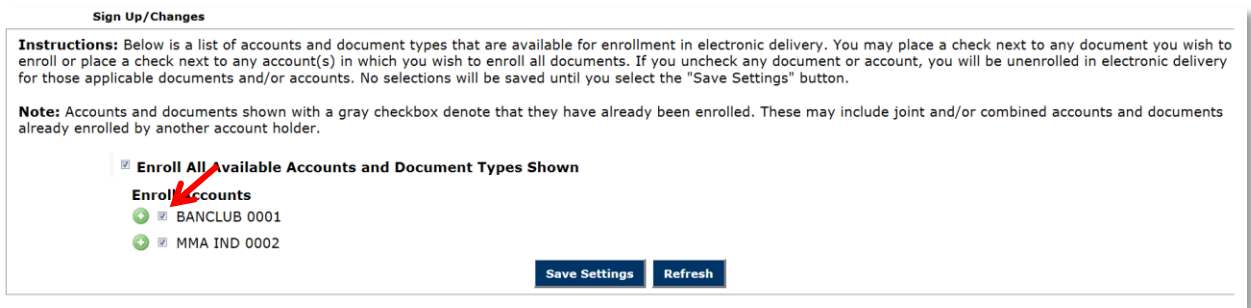

### **Email Settings**

Update the email address or security phrase related to eStatement.

### **Additional Recipients**

 Give access to your statements to people who are not on your NetTeller account. Examples are spouses, CPA's, business partners, and bookkeepers.

 Create login credentials, assign documents, and edit additional recipients. Additional Recipients access eStatements via a PDF email that arrives as an attachment.  You create login credentials (don't give them your NetTeller username and password). Assign which statements go to your additional recipient. You may add, remove, or change additional recipients.

Additional Recipients access eStatements via a PDF email that arrives as an attachment.

How to add additional recipients:

#### **Step 1:** Click **Add Additional Recipients** to add.

 **Step 2:** Assign the recipient a **Username**, **Email Address**, and **Access PIN**. Click **Save**.

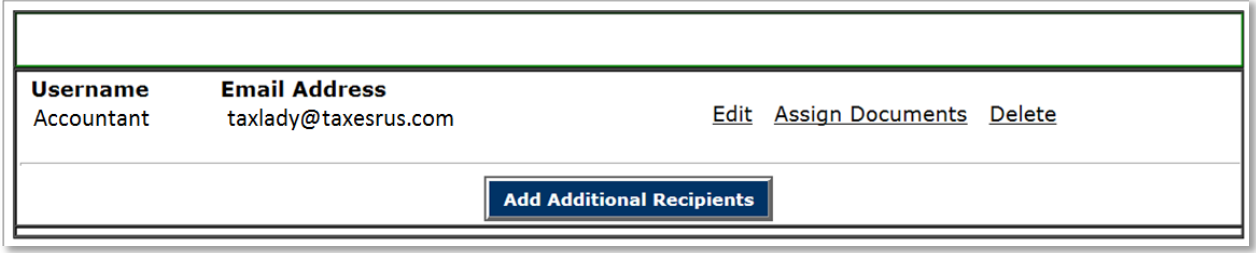

 Hint: Don't give them your NetTeller username and password. Give them the username and Access PIN that you make up.

 **Username:** The additional recipient uses this name as the login ID when accessing email attachment. The ID may not contain spaces or special characters.

**Email Address:** Document notification is delivered to this address.

 **Access PIN:** Additional Recipient password. This expires every 6 months.

 **Step 3:** Click **Assign Documents.**

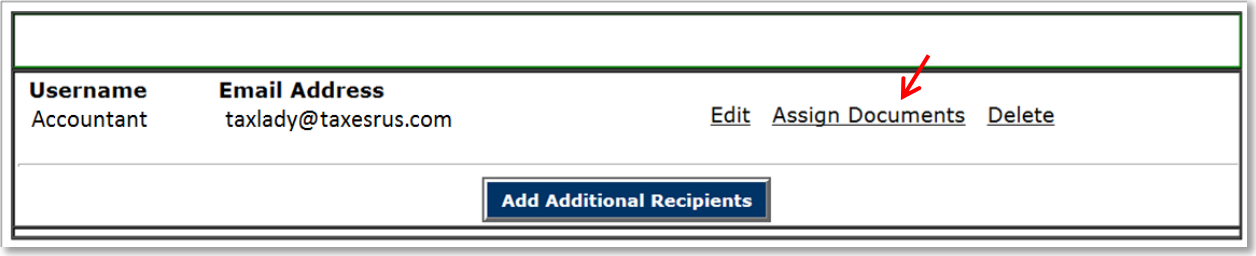

**Edit:** Select to modify the Additional Recipient username, email address, or pin

**Delete:** Remove the Additional Recipient

 **Step 4:** Select the accounts or notices assigned to the Additional Recipient and **Save Settings**.

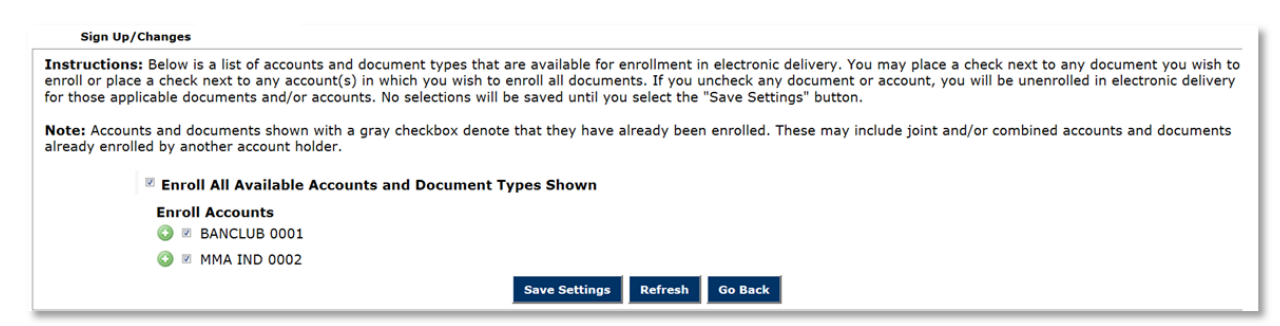

### **Disclosures**

Review the terms and conditions for eStatement.

#### **Reconciliation Wizard**

Balance statement information manually by subtracting checks and adding deposits.

### **Receiving Documents**

#### **eStatements as Email Attachments**

Step 1: Open the attachment contained in the document notification. The login shell appears.

Step 2: eStatement user submits NetTeller ID/alias and password. Additional Recipient enters the Username and Access PIN established by the eStatement user.

**Step 3:** With login, the statement opens in Adobe. Print or save the document using the Adobe toolbar.